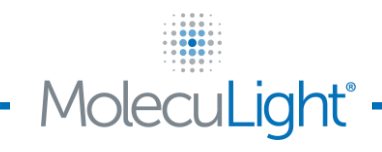

 $+1.647.362.4684$ North American Toll Free: +1.877.818.4360

M info@moleculight.com www.moleculight.com

# **Customer Upgrade Instruction – Updating the iX Camera App**

Dear Customer,

MolecuLight Inc. has recently made improvements to the iX Camera App's wound measurement functionality to improve the detection of wound borders using "Auto Mode". Additionally, users can now manually record wound depth measured according to standard of care.

**If you are upgrading your iX Camera App from version 1.5 or earlier, we recommended that you transfer all previously captured images/videos to your computer prior to updating your MolecuLight** *i:X***TM Imaging Device.** 

**Any images captured with version 1.5 or earlier of the iX Camera App can no longer be viewed on the MolecuLight** *i:X***TM Imaging Device due to compatibility issues with the new software (the current version of your iX Camera App can be found under Settings > iX Camera).**

**Although you will not be able to view these images on the MolecuLight** *i:XTM* **Imaging Device after the software update, the images remain on the device and will NOT be deleted, and can always be viewed on a computer. See Section 9.9 of the MolecuLight** *i:XTM* **User Manual for detailed instructions on how to transfer images/videos to your computer.**

If you have any questions or require additional help, contact [support@moleculight.com](mailto:support@moleculight.com) or call 647-362-4684 or 1-877-818-4360 (North America toll free).

There are four steps to update the iX Camera App to version 2.0:

- 1. Setting up Wi-Fi
- 2. Logging into your Apple ID (including instructions to create an Apple ID)
- 3. Updating the iOS (if applicable)
- 4. Updating the iX Camera App

The iX Camera App update should take approximately 15 minutes.

Thank you in advance for taking the time to update your iX Camera App.

+1.647.362.4684 North American Toll Free: +1.877.818.4360

 $\boxtimes$ info@moleculight.com www.moleculight.com

### **1. SETTING UP WI-FI**

MolecuLight

To update the iX Camera App through Apple™ "iTunes & App Store", a Wi-Fi connection is required. Connect to an available Wi-Fi network by following the instructions provided in the following **[Figure](#page-1-0)** *1*.

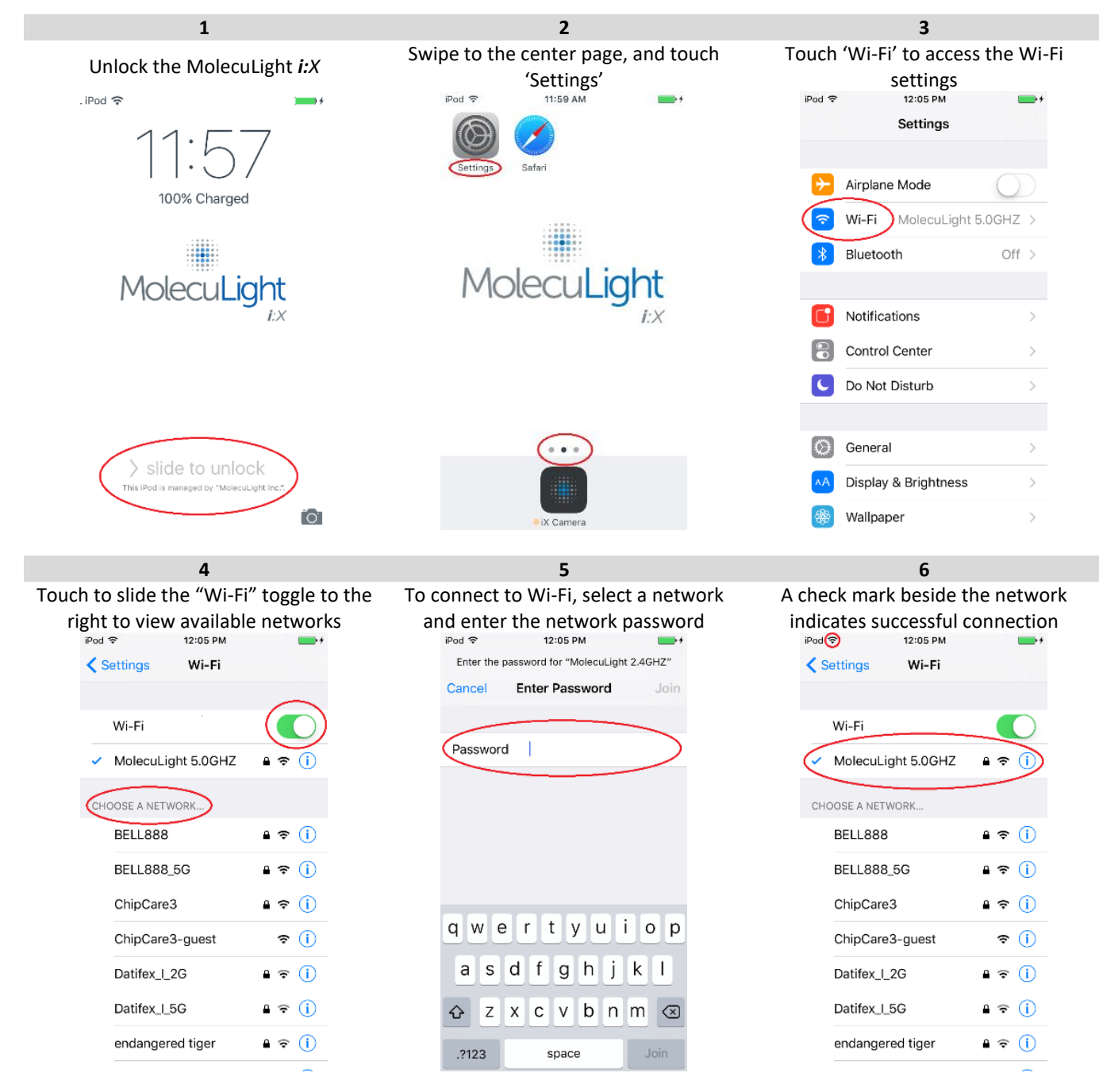

<span id="page-1-0"></span>**Figure 1: Setting up Wi-Fi**

Moleo Light®

MolecuLight Inc. 425 University Ave., Suite 700 Toronto, ON M5G 1T6 Canada L +1.647.362.4684 North American Toll Free: +1.877.818.4360

Ŋ info@moleculight.com  $\mathscr{E}$ www.moleculight.com

## **2. LOGIN INTO YOUR APPLE ID**

To update the iX Camera App through Apple™ "iTunes & App Store", an Apple ID is required. You will need to create your own new Apple ID or enter an existing Apple ID by following the instructions provided in the following **[Figure](#page-2-0)** *2*.

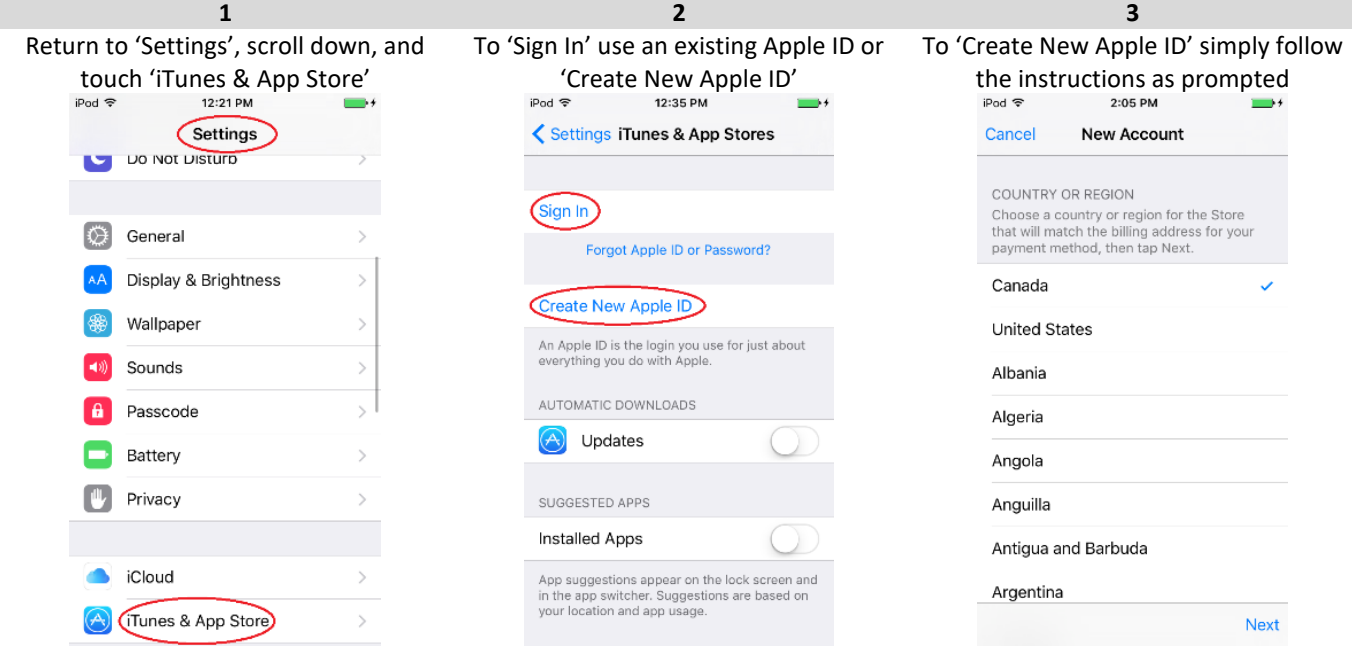

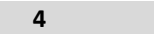

To 'Sign In', use an existing Apple ID or a newly created Apple ID

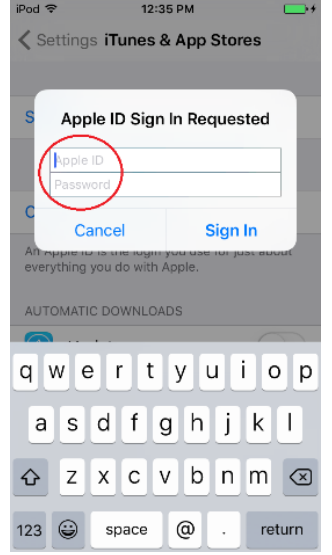

<span id="page-2-0"></span>**Figure 2: Logging into Your Apple ID**

+1.647.362.4684 North American Toll Free: +1.877.818.4360

 $\boxtimes$ info@moleculight.com www.moleculight.com

#### **3. UPDATING THE iOS**

MolecuLight®

To update the iX Camera App through Apple™ "iTunes & App Store", the iOS operating system may require an update. If applicable, update the iOS operating system by following the instructions provided in the following **[Figure](#page-3-0)** *3*. Updating the iOS operating system may take several minutes.

<span id="page-3-0"></span>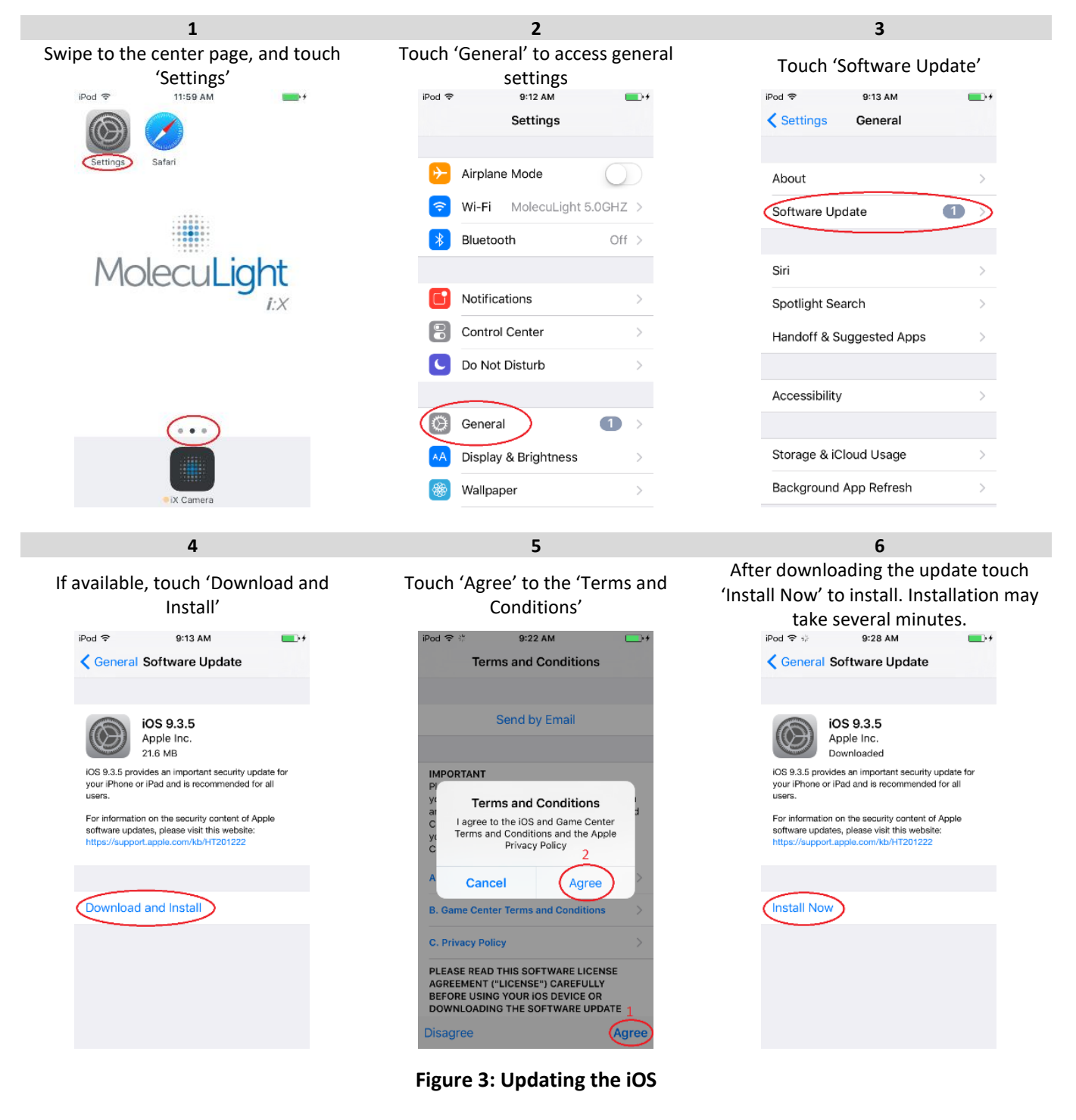

+1.647.362.4684 North American Toll Free: +1.877.818.4360

 $\boxtimes$ info@moleculight.com www.moleculight.com

#### **4. UPDATING THE iX CAMERA APP BY REINSTALLATION**

MolecuLight®

To update the iX Camera App through Apple™ "iTunes & App Store", the iX Camera App currently on your MolecuLight *i:X* must be deleted. Delete, then reinstall the iX Camera App through Apple™ "iTunes & App Store" by following the instructions provided in the following **[Figure](#page-4-0)** *4*. **NOTE**: If you have previously upgraded the iX Camera App with your own Apple ID, skip to step **3**. Touch "Update" instead of "Get" in step **5** to update to the latest version of the iX Camera App.

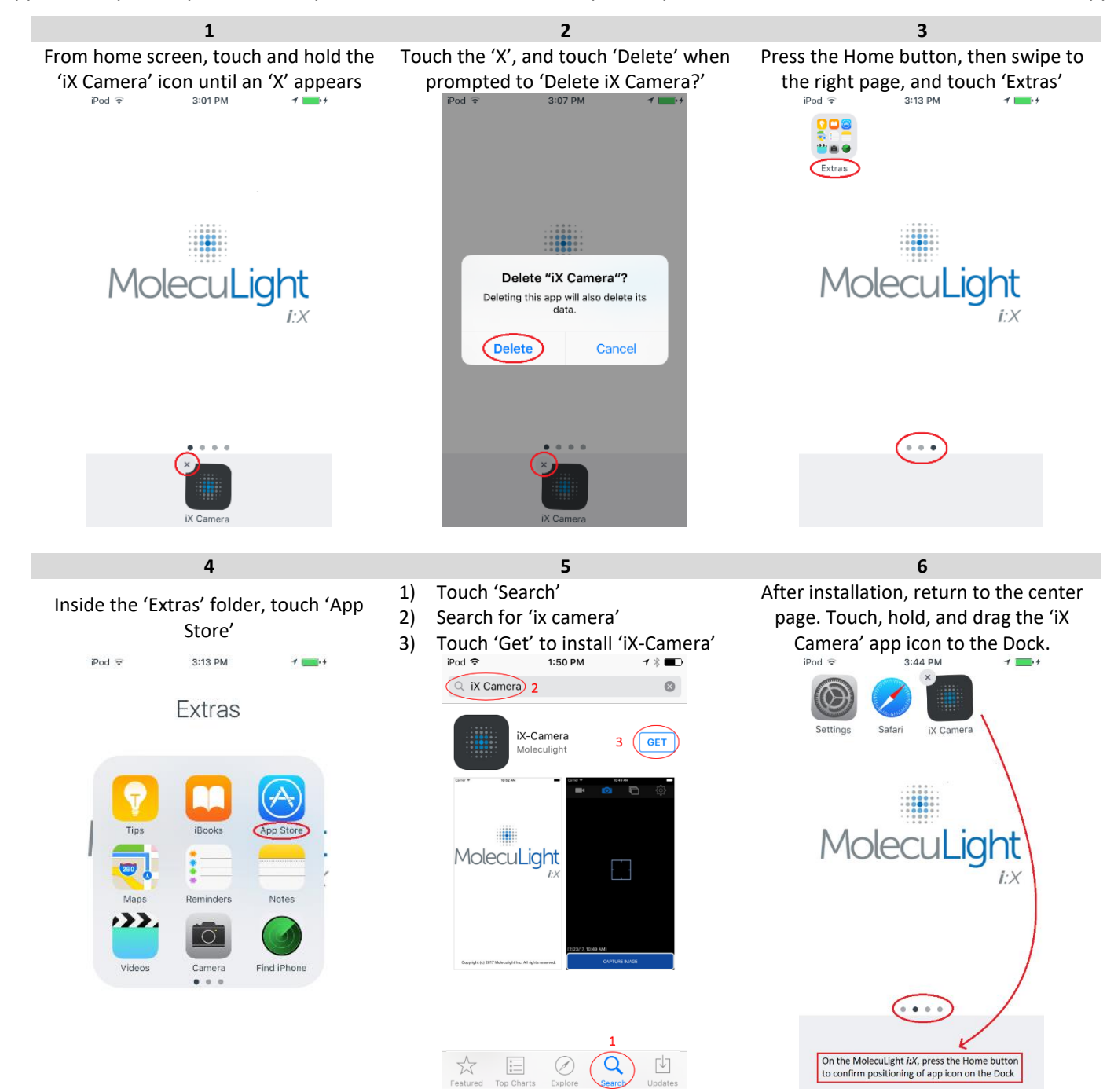

**Figure 4: Updating the iX Camera App**

<span id="page-4-0"></span>**Congratulations your MolecuLight** *i:X* **Camera App is now updated**.